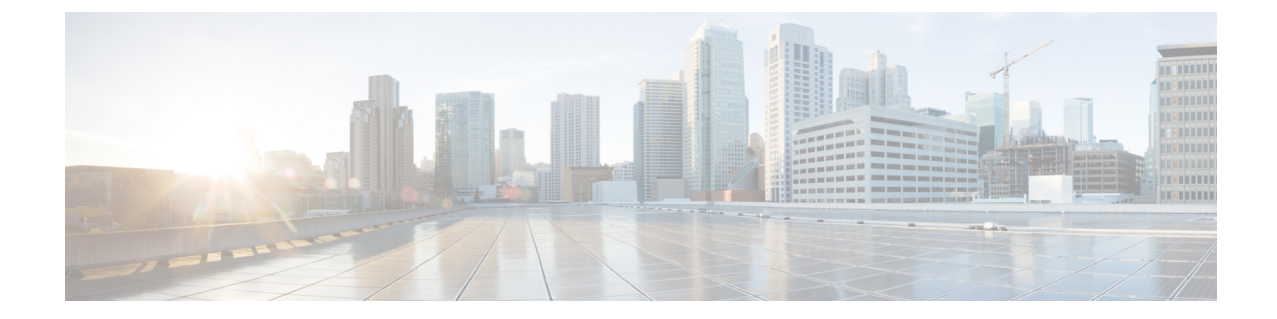

# **Como gerenciar mensagens com o ViewMail para Outlook (somente a versão 8.0)**

**Observação**

Este conteúdo se aplica apenas ao ViewMail para Outlook versão 8.0. Para versões posteriores do ViewMail, consulte o *Guia de Início Rápido do Cisco ViewMail para Microsoft Outlook (versão 8.5 e posterior)* em [http://www.cisco.com/en/US/docs/voice\\_ip\\_comm/connection/vmo/quick\\_start/guide/85xcucqsgvmo.html.](http://www.cisco.com/c/en/us/td/docs/voice_ip_comm/connection/vmo/quick_start/guide/85xcucqsgvmo.html)

• Como gerenciar [mensagens](#page-0-0) com o ViewMail para Outlook (somente a versão 8.0), na página 1

# <span id="page-0-0"></span>**Como gerenciar mensagens com o ViewMail para Outlook (somente a versão 8.0)**

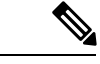

**Observação**

Este conteúdo se aplica apenas ao ViewMail para Outlook versão 8.0. Para versões posteriores do ViewMail, consulte o *Guia de Início Rápido do Cisco ViewMail para Microsoft Outlook (versão 8.5 e posterior)* em http://www.cisco.com/en/US/docs/voice\_ip\_comm/connection/vmo/quick\_start/guide/85xcucqsgymo.html.

# **Como enviar mensagens de voz (somente a versão 8.0)**

Você pode enviar mensagens de voz e gravar respostas para mensagens a partir do Outlook. Você pode enviar, responder e encaminhar mensagens para usuários, bem como para listas de distribuição públicas e endereços de e-mail.

Se sua empresa tiver vários locais, você poderá enviar e responder mensagens para usuários em outro local. Peça detalhes ao seu administrador.

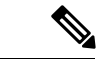

**Observação**

Quando sua caixa de mensagens do Cisco Unity Connection exceder o limite de tamanho, você não poderá enviar mensagens. Consulte o capítulo "[Gerenciamento](b_14cucugemail_chapter7.pdf#nameddest=unique_14) do tamanho da caixa postal".

### **Como enviar uma mensagem de voz**

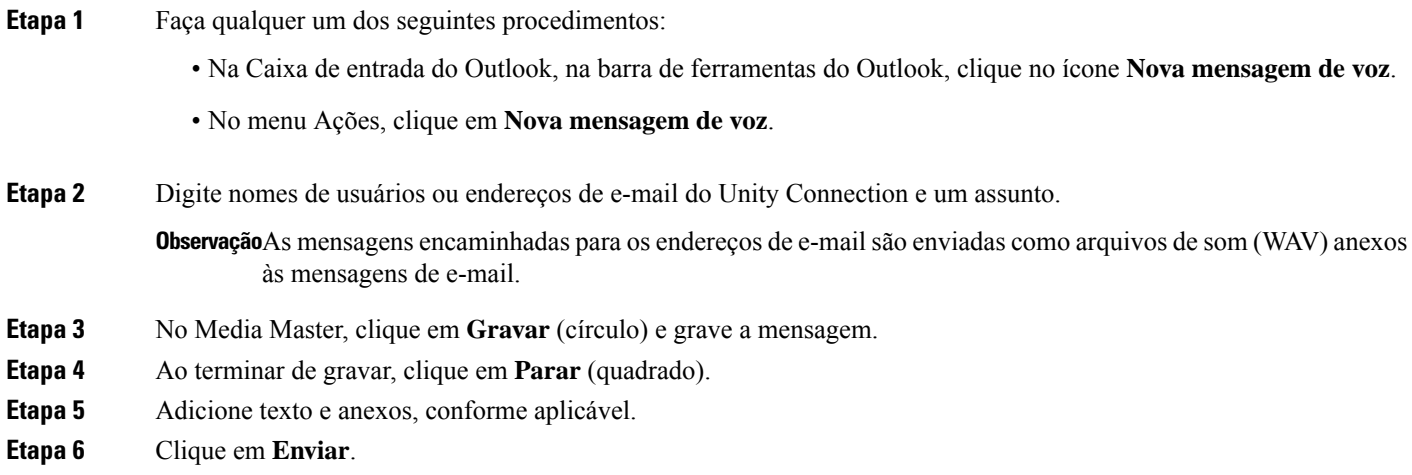

## **Como verificar mensagens (somente a versão 8.0)**

Você pode verificar mensagens e confirmações no Outlook. As mensagens de voz e as confirmações aparecem em uma pasta separada do Outlook de seu e-mail.

Uma vez que você tenha aberto uma nova mensagem, ela será salva até que você a exclua. Pergunte ao administrador se o Unity Connection está configurado para executar uma política de retenção de mensagens e, caso esteja, por quanto tempo ele armazena as suas mensagens antes de excluí-las permanentemente. O Unity Connection não indica quando uma política de retenção de mensagens é executada, nem o avisa antes de as mensagens serem permanentemente excluídas como resultado de tal política.

As informações do campo De identificam o remetente. O campo contém o nome de um usuário do Unity Connection ou "Sistema de Mensagens Unity Connection" quando uma mensagem é deixada por alguém que não é usuário do Unity Connection ou por um usuário que não fez login no Unity Connection antes de deixar a mensagem. O campo Assunto exibirá o número do telefone do chamador, se disponível.

Dependendo de como o sistema está configurado, você pode ver outros tipos de mensagens (por exemplo, mensagens de fax) na pasta do Outlook que contém suas mensagens de voz.

## **Como verificar uma mensagem**

**Etapa 1** Na pasta do Outlook que contém suas mensagens de voz, clique duas vezes em uma mensagem para abri-la.

**Observação**Você não pode verificar mensagens no painel Pré-visualização do Outlook.

- **Etapa 2** Na mensagem de voz aberta, no Media Master, clique em **Reproduzir** (seta para a direita) para reproduzir a mensagem.
- **Etapa 3** Na mensagem, utilize os botões da barra de ferramentas da mensagem para gerenciar a mensagem da mesma maneira que controla mensagens de e-mail.

Mesmo que todas as mensagens em sua caixa de entrada estejam no estado Leitura, o ícone de envelope do **Observação** Outlook ainda permanecerá fechado.

## **Como responder a mensagens (somente a versão 8.0)**

Execute o procedimento desta seção para responder a uma mensagem de voz ou para responder a uma mensagem de e-mail gravando uma resposta. Você pode responder apenas ao remetente e pode adicionar destinatários.

Uma mensagem do "Sistema de Mensagens Unity Connection" significa que o chamador não era usuário do Connection ou que o usuário não estava com sessão iniciada quando deixou a mensagem. Você não pode responder a mensagens desses chamadores.

### **Respondendo a uma mensagem**

**Etapa 1** Faça qualquer um dos seguintes procedimentos: • Na mensagem de voz aberta, clique em **Responder**. • Na mensagem de e-mail aberta, no menu Ações, clique em **Responder com voz**. **Etapa 2** No Media Master, clique em **Gravar** (círculo). **Etapa 3** Ao terminar de gravar, clique em **Parar** (quadrado). **Etapa 4** Adicione texto e anexos, conforme aplicável.

**Etapa 5** Clique em **Enviar**.

## **Como encaminhar mensagens de voz (somente a versão 8.0)**

Execute o procedimento desta seção para encaminhar uma mensagem de voz como ela está ou gravar uma introdução para ser reproduzida antes da mensagem de voz ou de e-mail encaminhada.

### **Como encaminhar uma mensagem de voz**

**Etapa 1** Faça qualquer um dos seguintes procedimentos:

- Na mensagem de voz aberta, clique em **Encaminhar**.
- Na mensagem de e-mail aberta, no menu Ações, clique em **Encaminhar com voz**.
- **Etapa 2** Digite os nomes dos destinatários.
- **Etapa 3** No Media Master, clique em **Gravar** (círculo) e grave uma introdução.
- **Etapa 4** Ao terminar de gravar, clique em **Parar** (quadrado).
- **Etapa 5** Adicione texto e anexos, conforme aplicável

**Etapa 6** Clique em **Enviar**.

# **Como gerenciar mensagens excluídas (somente a versão 8.0)**

Você exclui mensagens da pasta do Outlook que contém suas mensagens de voz da mesma maneira que exclui mensagens de e-mail. No entanto, as mensagens de voz excluídas são exibidas com texto cinza riscado. As mensagens de voz excluídas permanecem em sua pasta de mensagens de voz até que o Cisco Unity Connection as elimine.

O Unity Connection pode eliminar automaticamente mensagens excluídas quando elas atingirem um determinado período de armazenamento. Pergunte ao administrador por quanto tempo as mensagens ficam armazenadas antes de serem excluídas permanentemente. Dessa maneira, você pode planejar o arquivamento ou a movimentação de mensagens importantes com antecedência.

 $\boldsymbol{\varOmega}$ **Dica**

Para arquivar mensagens de voz antes de excluí-las, utilize a opção Copiar para o arquivo no menu Opções do Media Master.

Você pode também eliminar manualmente suas mensagens excluídas.

#### **Como eliminar manualmente mensagens excluídas**

Na pasta do Outlook que contém suas mensagens de voz, no menu Editar, clique em **Eliminar mensagens excluídas**.